# Backup Manager

Please replace **VMBackupServer.exe file and Backupmanager\_NetworkDrive folder** and replace the file in **C:\DiSSTech\Backup\** folder.

please right click **VMBackupServer.exe** and click properties

In compatibility Tab please **enable Run this Program as an administrator**

In Security Tab please **allow Full Control to all the group and usernames**

## To Map Network Drive :

This script file itself will map the remote drive with the account settings in order to access the mapped drive from Run As Service. we have to specify mapped drive label which already not part of it. if there is mapped drive manually done. please feel free to remove that mapping before executing this script.

please follow the below steps,

Step1:

Open C:\DiSSTech\Backup\Backupmanager\_NetworkDrive\SetupBackupDrive.bat file

please change the mapped Drive label name in the below marked region. this drive label should not exist already.

psexec -i -s net use z: \\Revcord-PC\DiSSTech Password /user:Revcord-PC\username /persistent:yes

please change the path to the shared path of remote server in the below marked region.

psexec -i -s net use z: \\Revcord-PC\DiSSTech Password /user:Revcord-PC\username /persistent:yes

please give the user account password of remote server in the below marked region.

psexec -i -s net use z: \\Revcord-PC\DiSSTech Password /user:Revcord-PC\username /persistent:yes

please give the user account username of remote server along with PC name in below given format in the below marked region.

psexec -i -s net use z: \\Revcord-PC\DiSSTech Password /user:Revcord-PC\username /persistent:yes

save the file and run the script by double click the file. we can see the mapped drive from windows explorer. if not please contact revcord support.

#### **Step 2:**

Add this script to task scheduler to execute every time when system restarts/start. please follow the below steps,

#### open **Task Scheduler**

**Click Action and under it please select Create Basic Task**

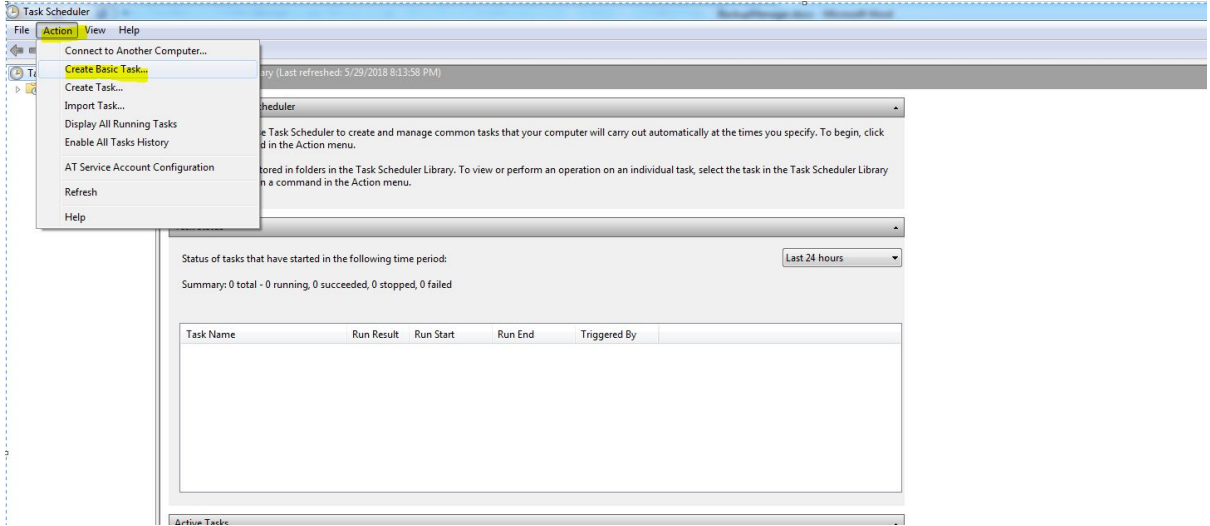

Give Name and Description for the task and click Next

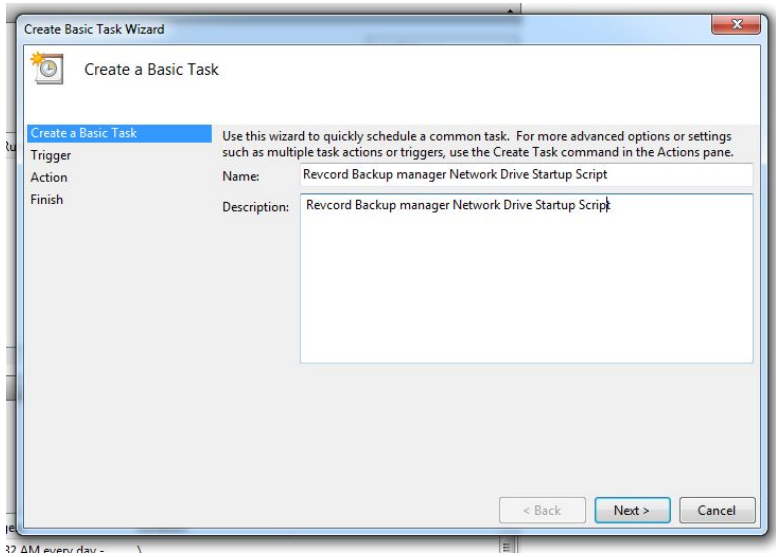

### please select **When the computer starts** and click next

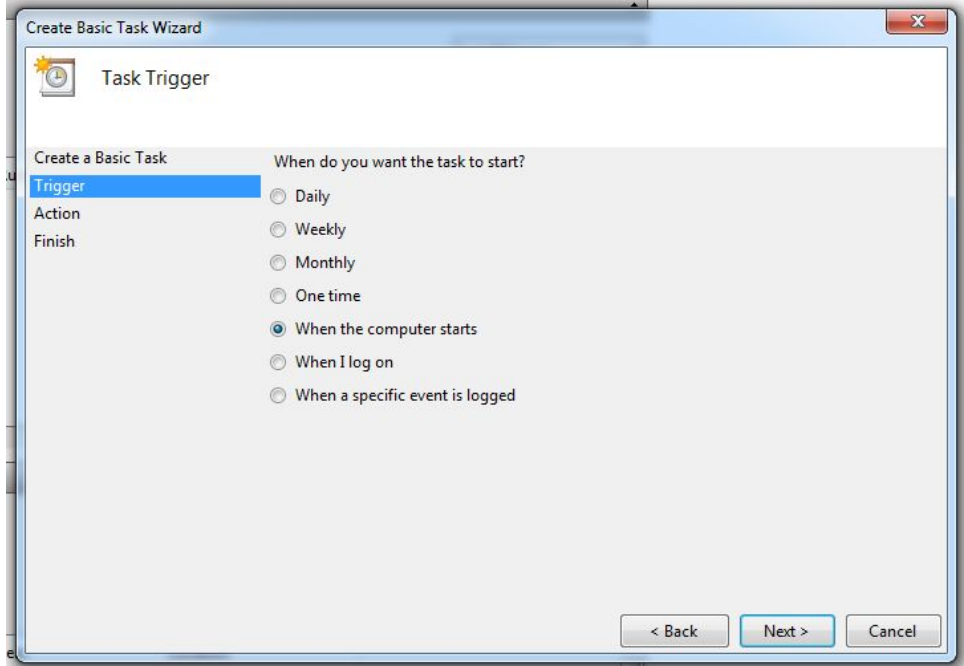

please select **Start a Program** and click next

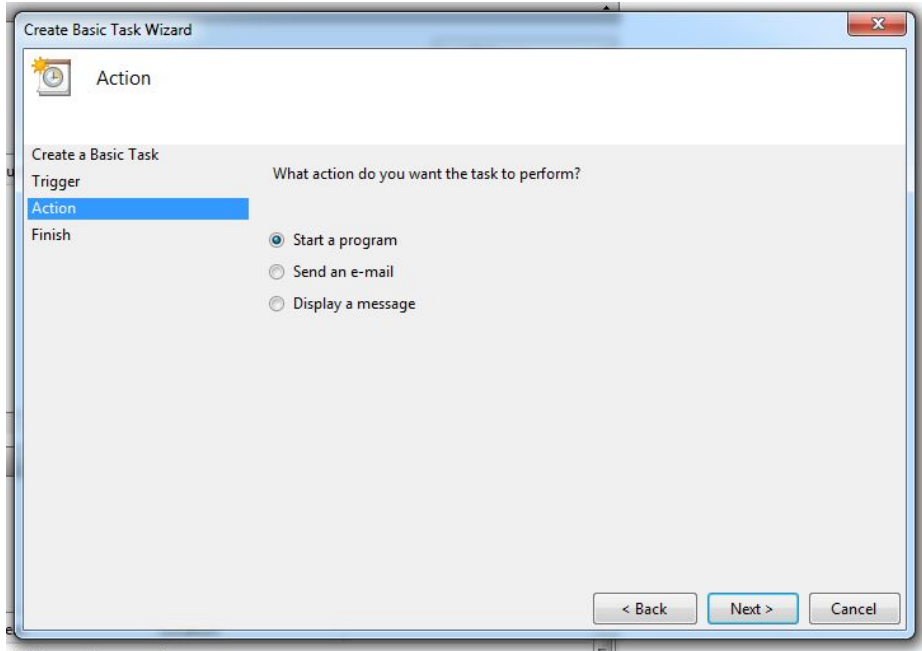

Please select Browse and add **C:\DiSSTech\Backup\Backupmanager\_NetworkDrive\ SetupBackupDrive.bat** and click next and click Finish.

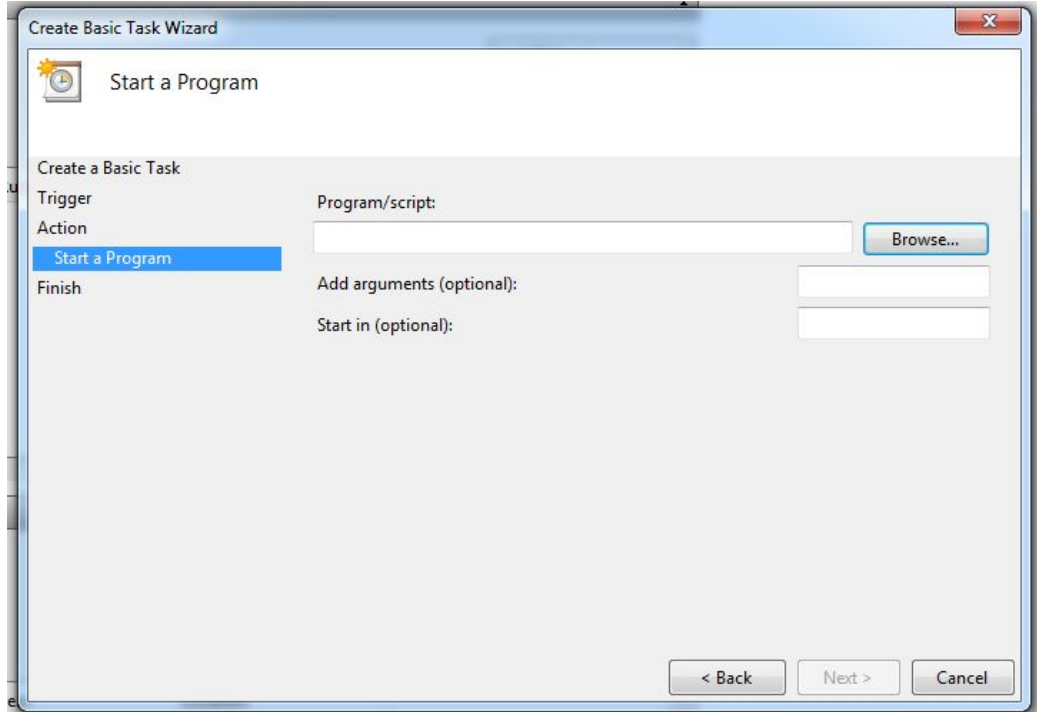

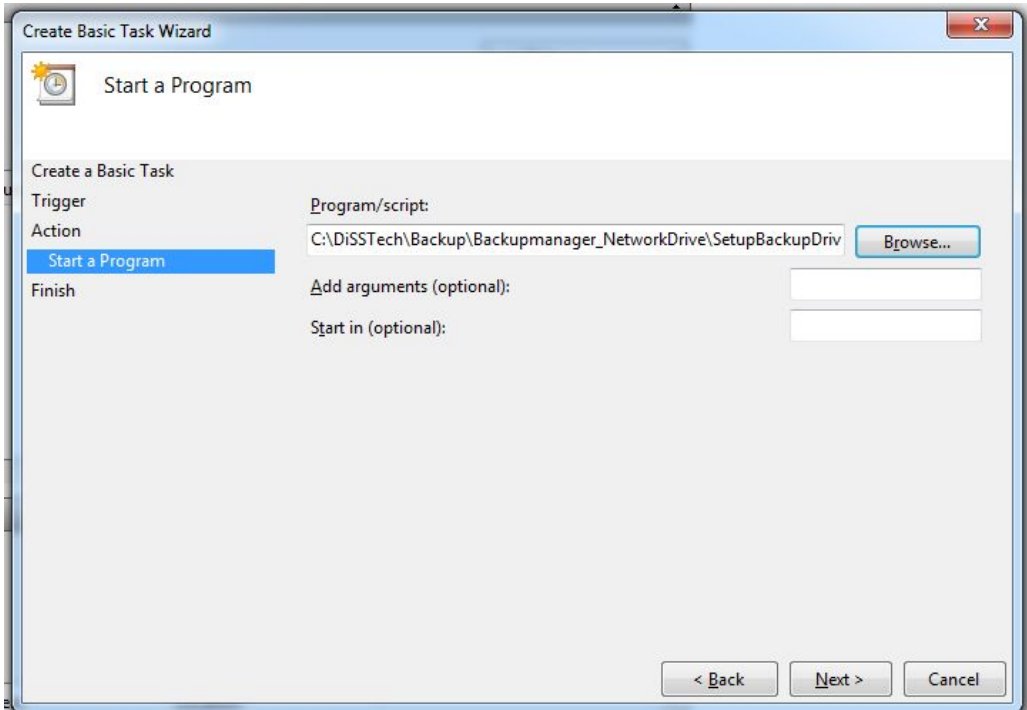

Now on Task scheduler Library please double click the newly added task.

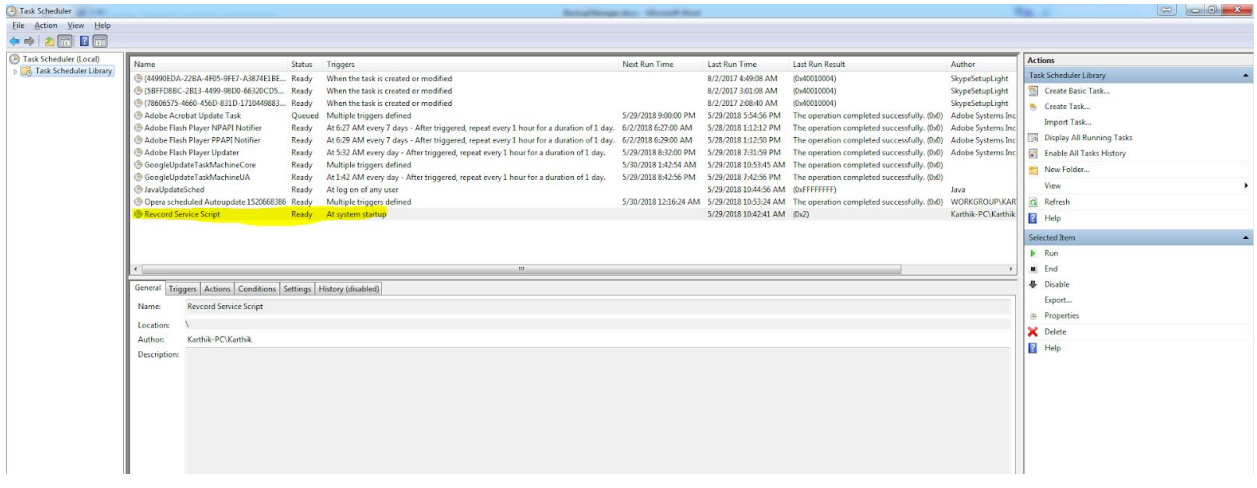

select **Run whether user is logged on or not** and click ok. it will ask for password. please authenticate and click ok.

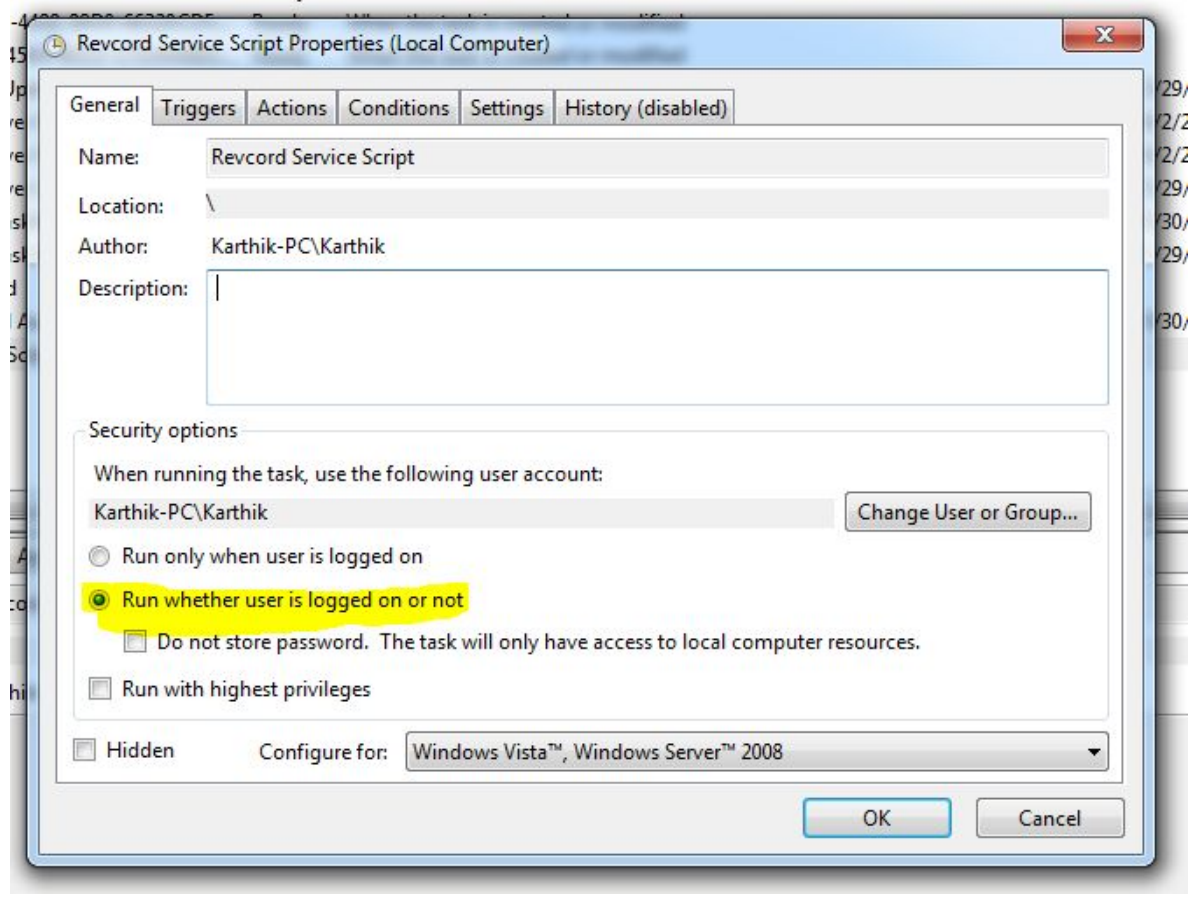

### To Delete Mapped Network Drive :

Open C:\DiSSTech\Backup\Backupmanager\_NetworkDrive\DeleteBackupDrive.bat file

please change the Drive path in the below marked region

psexec -i -s net use Z: /delete